# **Tracciato (metadati) per l'importazione da Excel**

# **Compilazione metadati Excel**

E' possibile creare dei Fascicoli Elettronici partendo da un file Excel (una riga di Excel per ogni pratica); è possibile inoltre acquisire tutti i file (allegati scansionati o altro) che si riferiscono ad ogni pratica (riga di Excel) occorre però che quest'ultima sia rintracciare tramite la **"PATH"**.

Esiste anche una seconda opzione di acquisizione, quella di riconoscere una riga di Excel per ogni allegato (**opzione sconsigliata ma gestibile**).

In questa seconda modalità, tutte le colonne valorizzate (dati da recuperare) si devono ripetere in tutte le righe della stessa pratica.

#### **Tracciato Excel**

I nomi delle colonne sono vincolanti, **si devono chiamare come illustrato di seguito**. La prima riga del file Excel con i dati da recuperare, deve contenere le stesse descrizioni riportate di seguito (Nome colonna Excel).

In grassetto le colonne **"obbligatorie"**, con la dicitura **"Alternativo a "** le colonne alternative ad altre. Le colonne che non si valorizzeranno possono essere omesse.

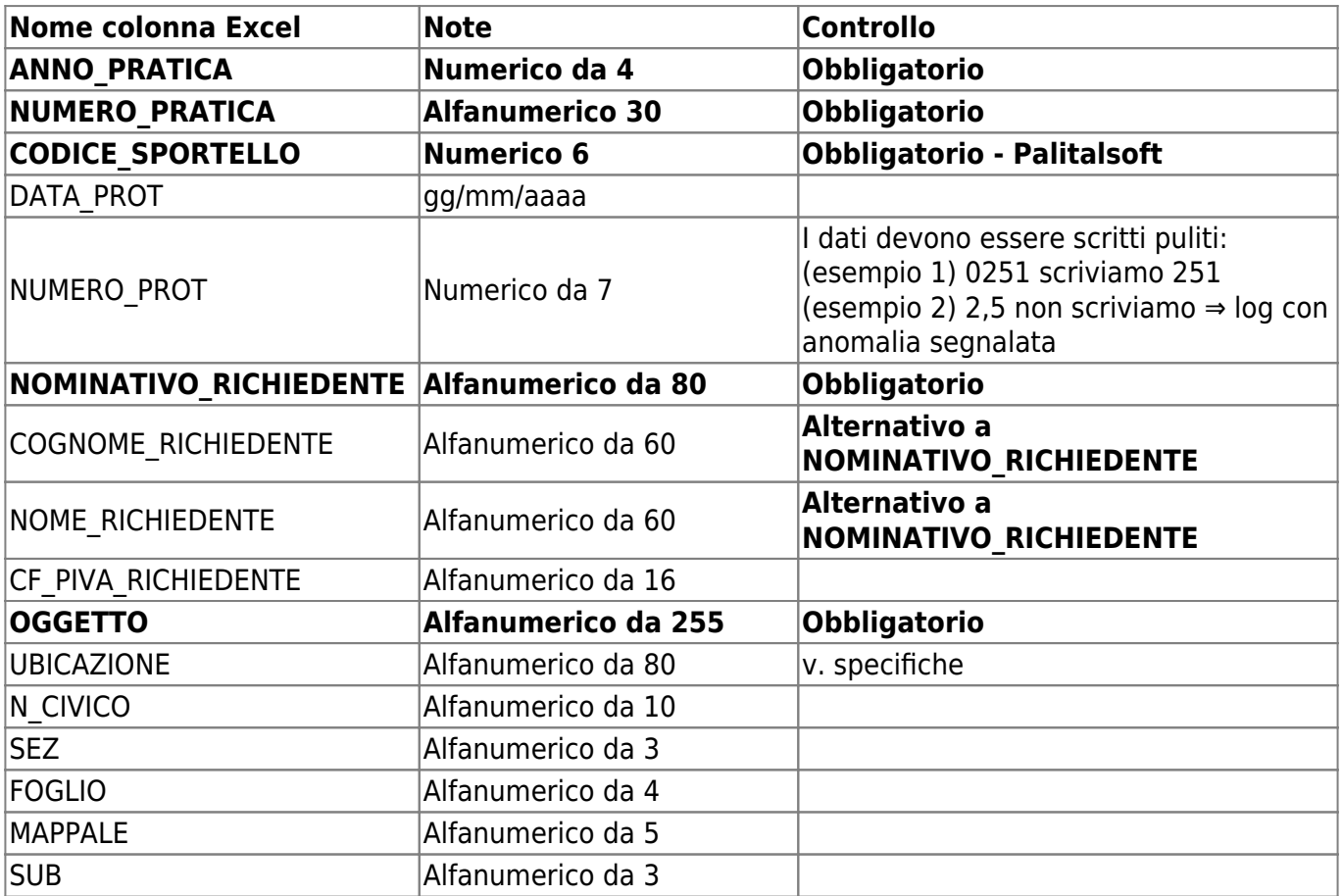

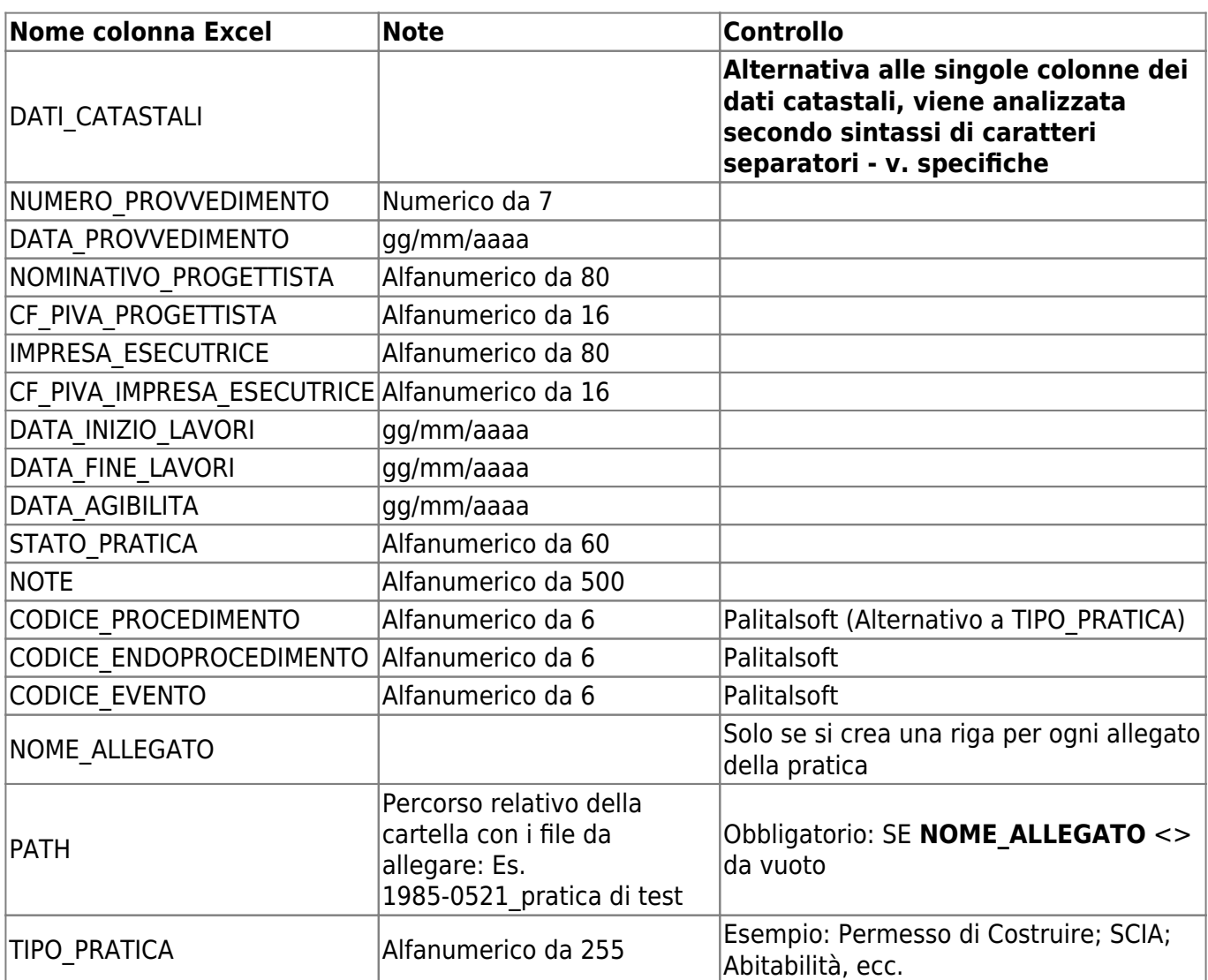

# **Specifiche dei campi**

Una possibilità fondamentale è quella di riconoscere se la pratica (riga) che si sta per importare possa già esistere nel gestionale CWOL – Palitalsoft e quindi si potrà decidere di skippare la riga o integrare i dati, in particolare importare gli allegati senza creare la pratica proprio perché già esistente. Per poter riconoscere in modo univoco le pratiche, si devono valorizzare le prime due colonne (ANNO e NUMERO) le quali saranno controllate con il numero pratica attualmente presente sui Fascicoli Elettronici già esistenti (esempio di un nostro numero pratica: SUE/154/2010). SUE = sigla che deriva dal CODICE\_SPORTELLO (assegnazione fatta da Palitalsoft) 154 = NUMERO\_PRATICA 2010 = ANNO\_PRATICA

Questa coppia di numeri risulta quindi fondamentale per riconoscere le pratiche e anche per crearle dal file Excel.

## **NOMINATIVO\_RICHIEDENTE**

Nella colonna **"NOMINATIVO\_RICHIEDENTE"** possono essere valorizzati anche più di un nominativo, basta utilizzare un carattere separatore, esempio: MARIO COSSI #@ MATTEO COSSI #@ ROSSI

VINCENZO Risultato 3 anagrafiche distinte, senza distinzione tra cognome e nome o viceversa; è opportuno adottare un metodo omogeneo di inserire i dati (sempre cognome nome o nome cognome). Il carattere separatore usato in esempio (#@) è a libera scelta dell'operatore che compila il file Excel;**è necessario che in tutte le anagrafiche (in tutte le righe) si usi lo stesso carattere separatore**.

#### **UBICAZIONE**

Nella colonna **"UBICAZIONE"** può contenere anche il numero civico, in questo caso va separato da un carattere separatore, esempio utilizzando la virgola "," come carattere separatore:

- $\bullet$  VIA ROMA,  $15/A = ok$
- $\bullet$  VIA TORINO, 2 = ok
- VIA MILANO 5 = avremo come area di circolazione VIA MILANO 5 senza nessun numero civico (il 5 verrà associato come parte dell'area di circolazione).

## **DATI\_CATASTALI**

Nella colonna "DATI CATASTALI" è necessario effettuare due operazioni:

- Identificare le informazioni (ad esempio distinguere tra foglio e mappale);
- Separare i valori dello stesso tipo

Tramite la configurazione di determinati caratteri, è possibile riconoscere la sintassi utilizzate e sistemare il dato di conseguenza, ad esempio inserendo come caratteri separatori/identificativi:

- **F**: Carattere identificativo tra fogli
- **n.**: Carattere identificativo delle particelle (si può usare qualsiasi carattere, esempio: [part.]
- **,**: Carattere separatore tra particelle (si può usare qualsiasi carattere, esempio: [;] [/] ecc.)
- **SUB**: Carattere identificativo dei sub
- **-**: Carattere separatore tra sub
- **e**: Carattere separatore di sub tra diversi mappali (si può usare qualsiasi carattere, importante che le righe siano scritte allo stesso modo)

#### Esempio 1: **F** 10 **n.** 15**,**16**,** 270 **SUB** 1**-**2 **e** 25**-**26 **e** 3

- Foglio 10 Particella 15 Sub 1
- Foglio 10 Particella 15 Sub 2
- Foglio 10 Particella 16 Sub 25
- Foglio 10 Particella 16 Sub 26
- Foglio 10 Particella 270 Sub 3

#### Esempio 2: **F** 10 **n.** 15 **SUB** 1**,**2**,**14**,**16

- Foglio 10 Particella 15 Sub 1
- Foglio 10 Particella 15 Sub 2
- Foglio 10 Particella 15 Sub 14
- Foglio 10 Particella 15 Sub 15

## **PATH**

Nella colonna **"PATH"** deve essere presente il nome della "cartella" contenente i file allegati che fanno riferimento alle scansioni di questa riga. Esempio: [2010-14] in questa cartella poi si potranno trovare tutti i file che si vuole importare.

Al momento di effettuare l'importazione è necessario che tutte le cartelle elencate nella colonna [PATH] siano poste in un percorso di rete raggiungibile che potrà essere indicato nel programma di importazione.

Se all'interno della cartella (da esempio [2010-14]) si mettono altre cartelle con al loro interno altri file, il sistema crea dei "passi" con il nome delle sotto cartelle mettendo i file al loro interno (Fig. 1).

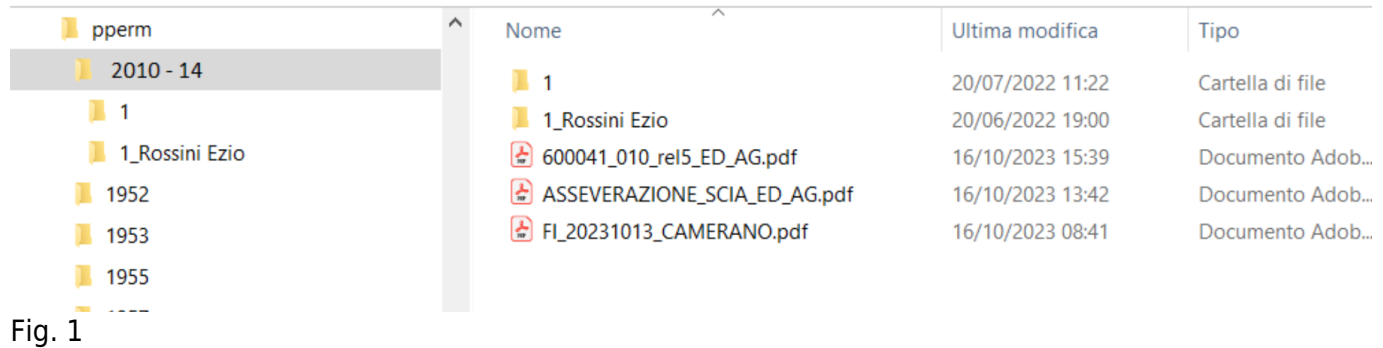

Si avranno 2 passi (con i file che si avranno dentro ogni cartella, **senza visibilità di pubblicazione**):

- $\bullet$  1
- 1 Rossini Ezio

I 3 file (pdf) si troveranno recuperati nella tab [Allegati] come allegati generali **con la visibilità di pubblicazione, sì.**

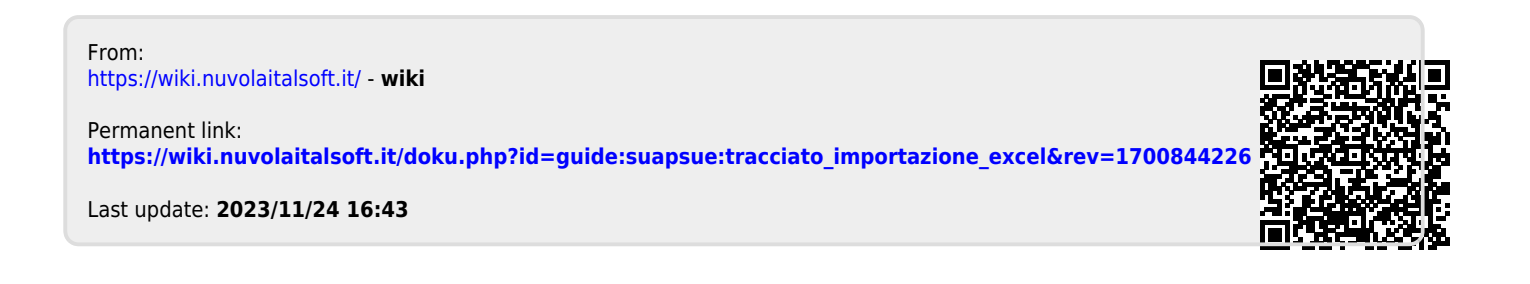